お得意様各位 いちゃく しゅうしゃ しゅうしゃ おおし かいかん 株式会社 タテムラ システムサービス課 福 生 市 牛 浜 1 0 4

#### System-V/LX 新法人税・新減価償却・消費税・届出書・電子申告の送付について

拝啓 時下ますますご清栄のこととお慶び申し上げます。平素は格別のお取引を賜り誠にあり がとうございます。

平成24年度版新法人税申告書・新減価償却・消費税申告書・届出書が完成しましたのでお届け 致します。これに伴い、電子申告システムも更新致しました。

今回の更新により、減価償却プログラムをリニューアルし、定率法200%にも対応しております。 今後は[170]新減価償却プログラムをご使用下さい。今まで[150]減価償却プログラムにて作成し ていたデータは自動変換ができます。手順につきましては本案内文P.17~19をご覧下さい。

消費税申告書につきましては、最新プログラムが平成24年4月1日以後開始用となります。平成 23年3月31日以前の申告の場合は、[120]\*で平成23年版プログラムを呼び出して入力・プリントを 行っていただく必要がございますのでご注意下さい。(この場合、電子申告も[882]で23年を指定 して変換します。)

電子申告システムをお持ちのお客様は、電子申告環境設定の更新作業もあわせて行って下さい。 尚、6月18日にe-Taxソフトもバージョンアップしております。e-Taxを呼び出して更新作業を行っ て(P.9参照)いただきますようお願い致します。(e-Tax更新を行わないとデータ変換が正しくでき ませんので必ず行って下さい。)

詳しくは、案内文の更新内容をご一読いただき、ご確認下さいますようお願い致します。

今後とも倍旧のお引き立ての程、宜しくお願い申し上げます。

敬具

送付資料目次

※改正保守のご加入(未納含む)にもとづき、以下の内容を同封しております。

#### 送付プログラム

・System-V/LX用 平成24年新法人税・新減価償却・消費税・届出書 ・電子申告プログラム更新 電子申告環境設定 CD-R 1枚

※サーバーが複数台ある場合でも共通で使用できます。

#### 取扱説明書

・[170]新減価償却プログラム 取扱説明書 1冊

・その他につきましては、CD-R内にPDFファイルとして入っています。

#### 案内資料

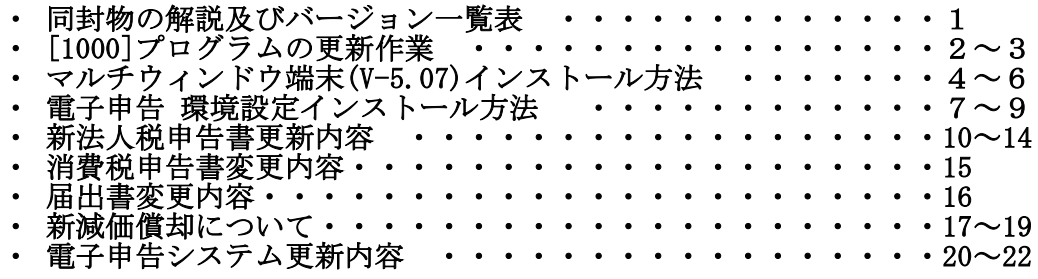

送付内容のお問い合わせ先 –

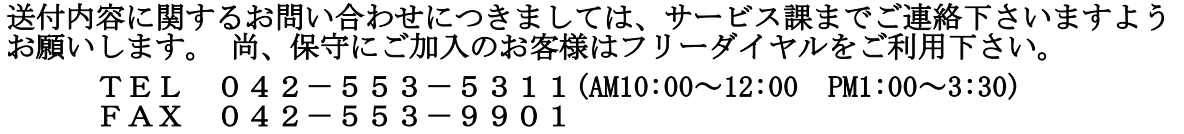

## 同封物の解説 (System-V/LX) 12.06

保守契約又はご注文に合わせて、以下のCD-Rを同封しております。

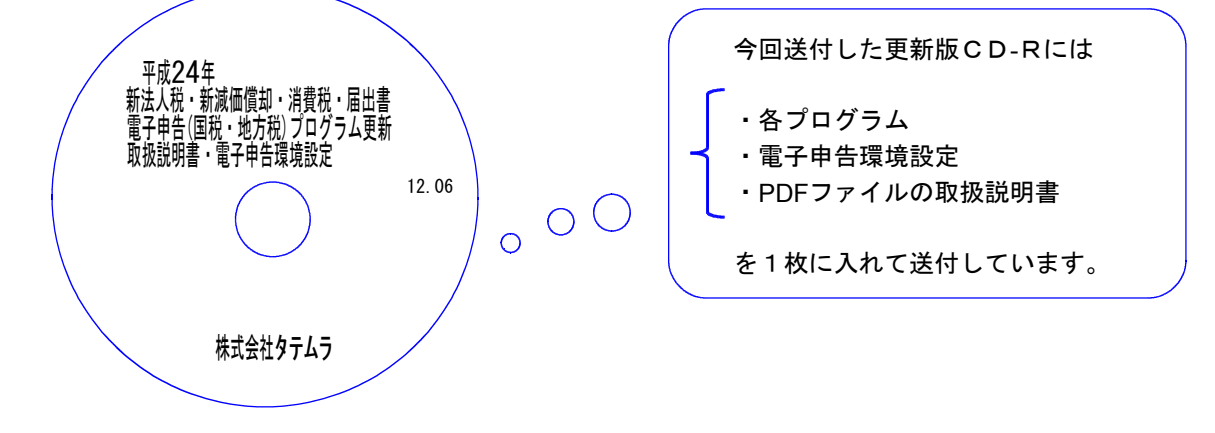

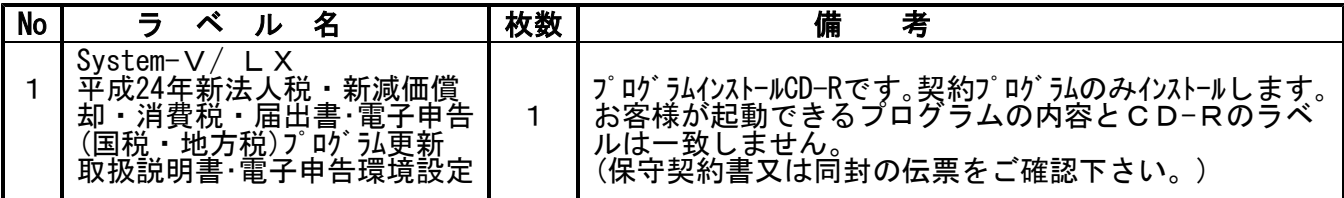

# **●バージョンNo.一覧**

下記のプログラムはF9(申告・個人・分析)の1頁目、F10(データ変換)の1頁目に表示します。

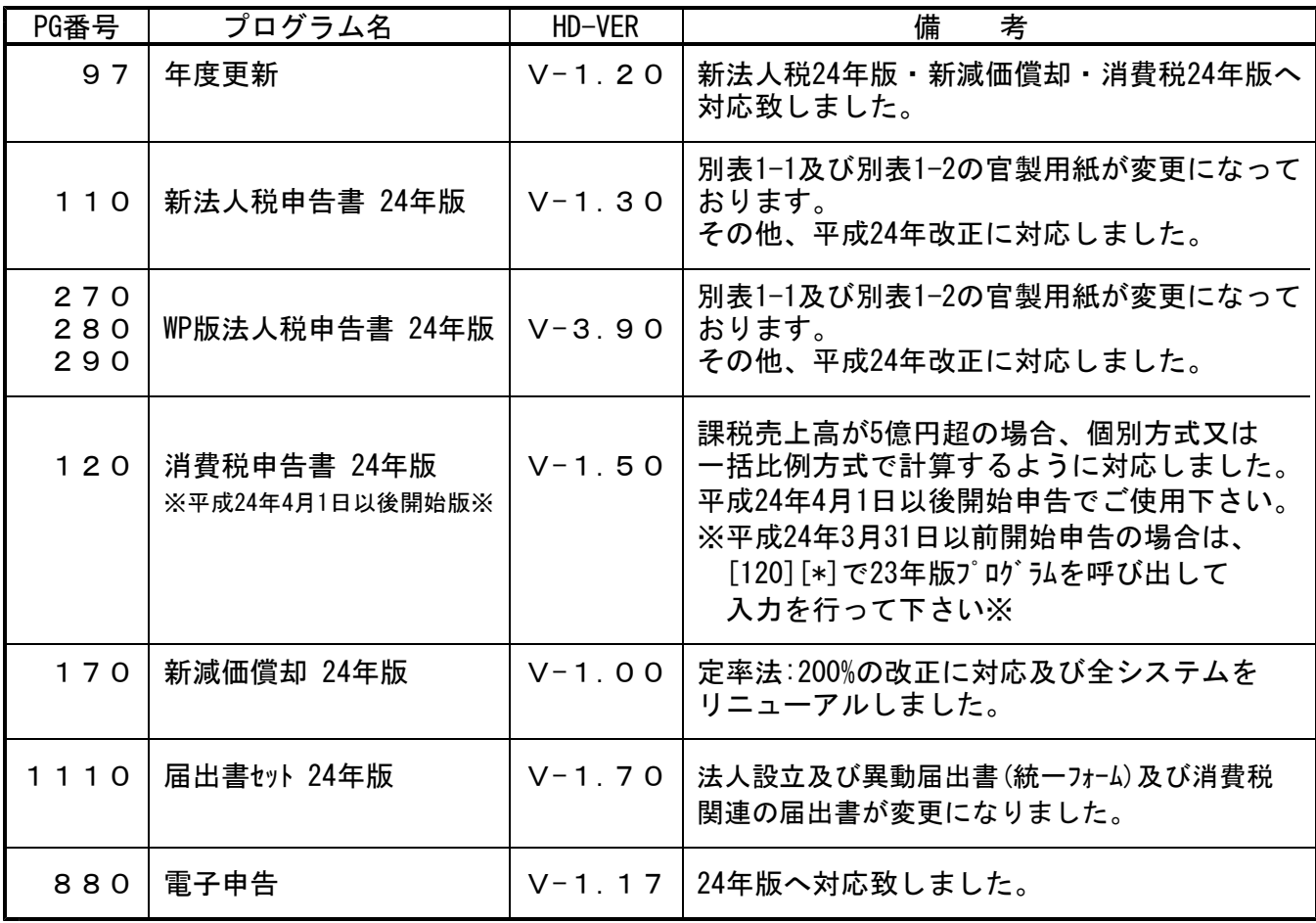

 $\bigcirc$ パージョン確認後 環境設定のCD-Rは必ず保管してください。(機械が故障した際に使用します。)

# [1000] プログラムの更新作業 F10

# ● 操作方法

- ①「平成24年 新法人税・新減価償却・消費税・届出書・電子申告プログラム更新 ~12.06」 と書いてあるCD-Rを用意します。
- ② F10 データ変換のメニューを呼び出します。

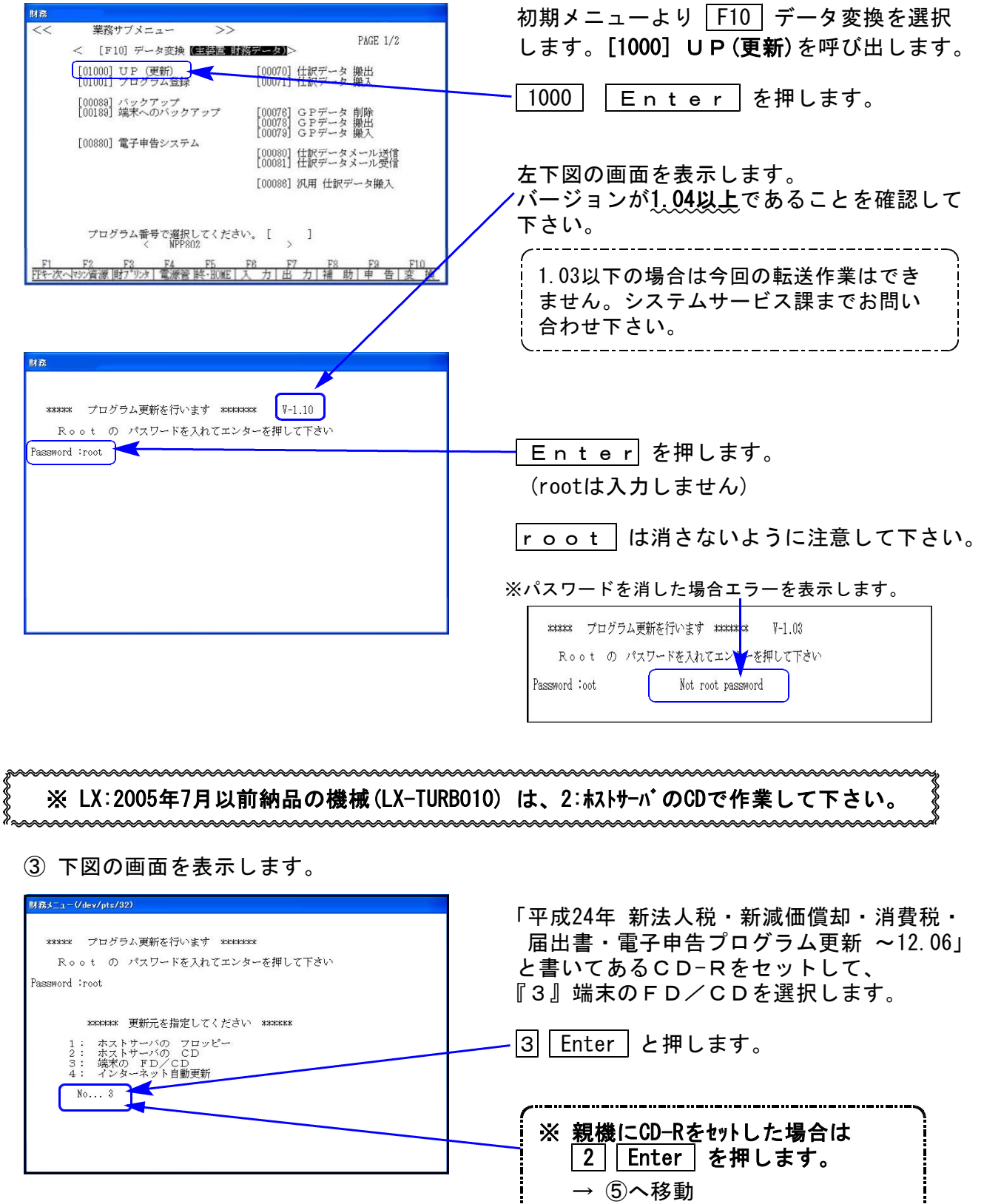

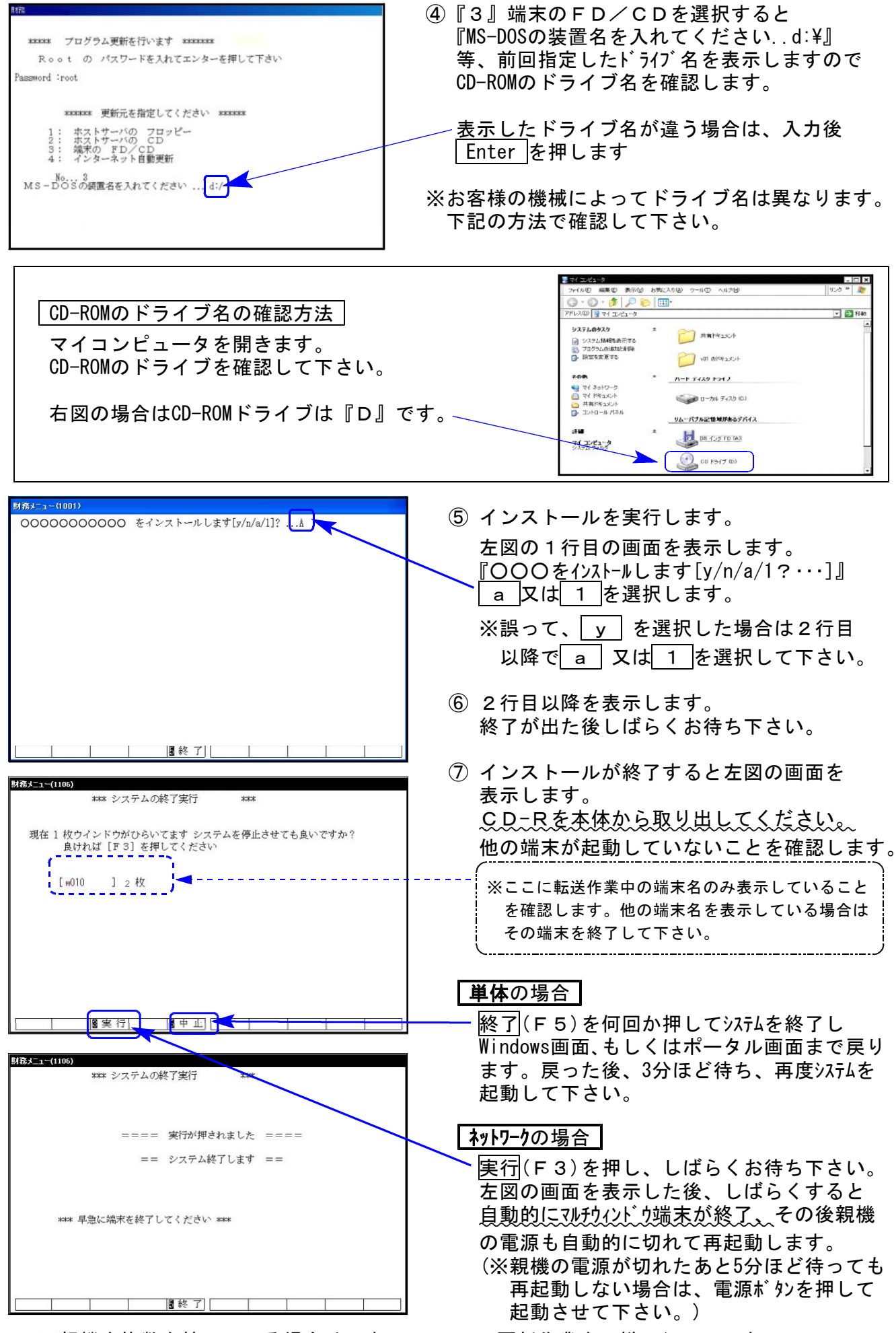

※親機を複数台持っている場合は、本CD-Rにて更新作業を同様に行って下さい。

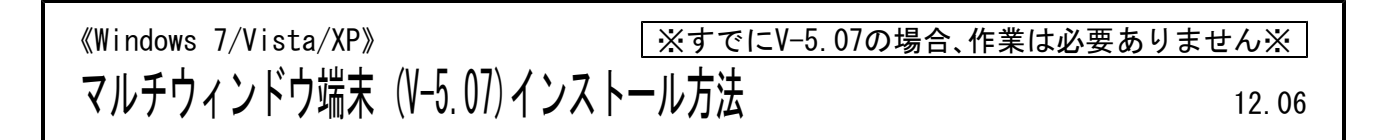

転送前の確認事項 各端末でマルチウィンドウ端末のバージョンを確認して下さい。

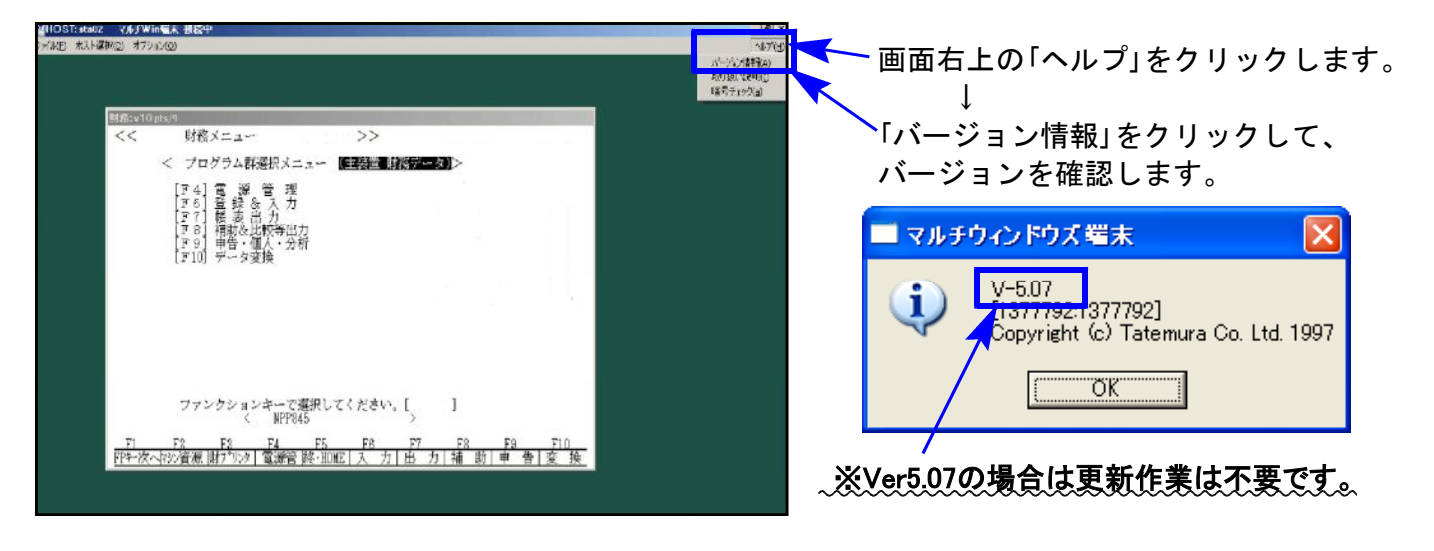

V-5.06以下の端末は、下記に沿ってインストールを行って下さい

- 1.インストールを行う際は、全てのプログラムを終了して下さい。(マルチウィンドウ端末も 閉じて下さい。)終了せずインストールを行うとプログラムが正常に動作しません。
- 2.今回送付した「平成24年新法人税・新減価償却~ 12.06」と書いてあるCD-Rを用意して 端末機にセットします。
- 3.コンピュータ(XPはマイコンピュータ)をダブルクリック→CD-ROMドライブをダブルクリックし ます。CD-Rの内容を表示しますので『InstTams4.exe』を右クリックし、手順4へ。 (XPの場合は、『InstTams4.exe』をダブルクリックして手順6へ)

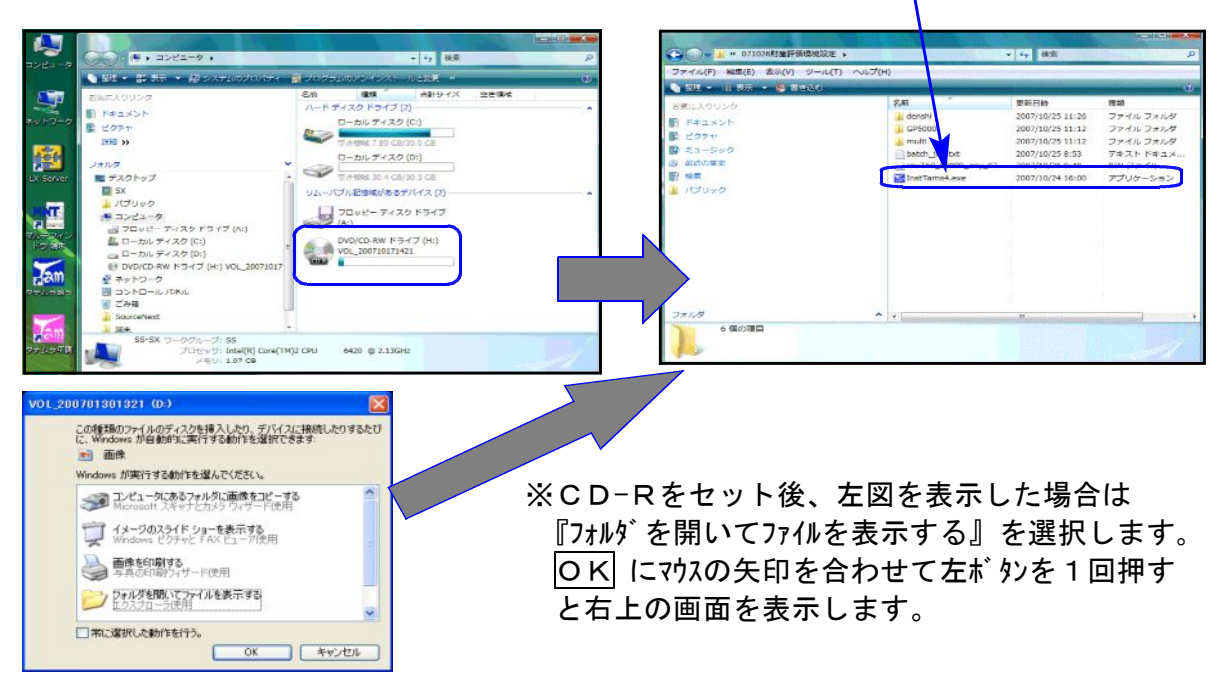

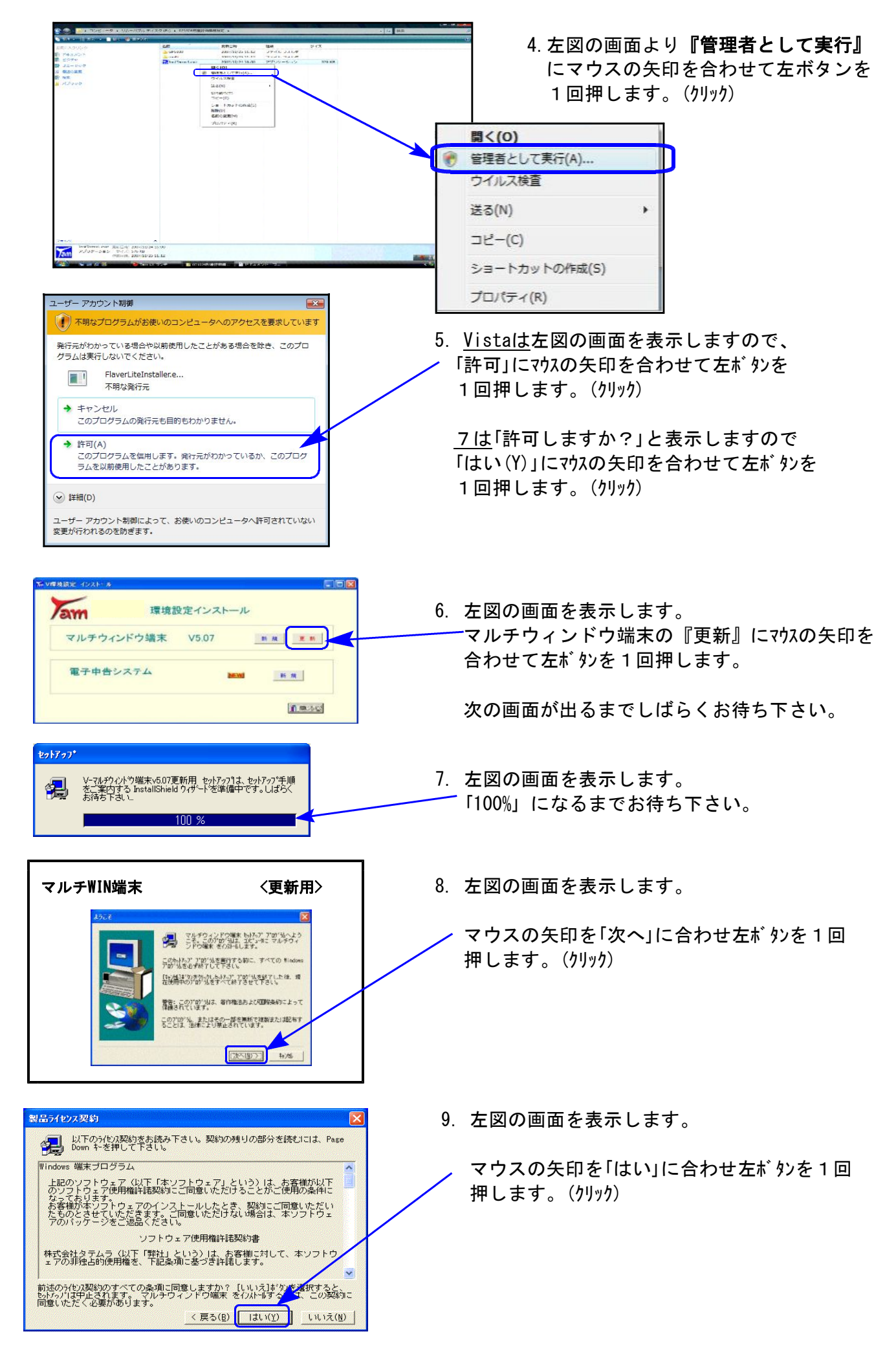

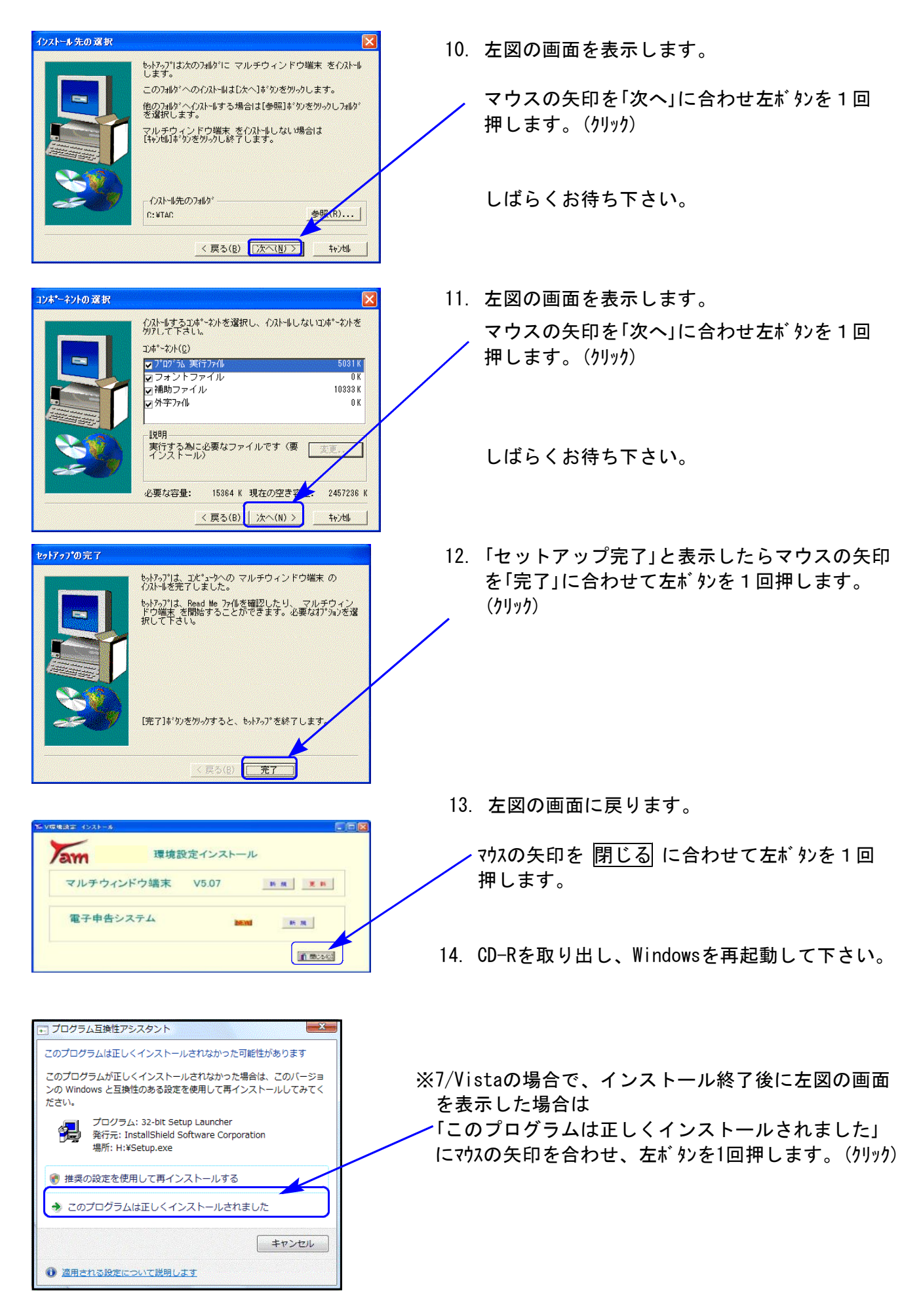

再起動後、マルチウィンドウ端末のバージョンが 「V-5.07」になったことを確認して下さい。

## 《Windows 7/Vista/XP》 | ※【880】電子申告をご利用のコンピュータのみ作業して下さい※ 電子申告 環境設定インストール方法 12.06 12.06

#### 転送前の確認事項

●インストールを行う際は、全てのプログラムを終了して下さい。(マルチウィンドウ端末 も閉じて下さい。)終了せずインストールを行うとプログラムが正常に動作しません。

インストールは下記に沿って各端末機で行って下さい。

- 1. 今回送付した「平成24年新法人税・新減価償却・消費税・届出書・電子申告更新~12.06」 と書いてあるCD-Rを用意して端末機にセットします。
- 2. コンピュータ(XPはマイコンピュータ)をダブルクリック→CD-ROMドライブをダブルクリッ クします。CD-Rの内容を表示しますので『InstTams4.exe』を右クリックし、手順3へ。 (XPの場合は、『InstTams4.exe』をダブルクリックして手順5へ

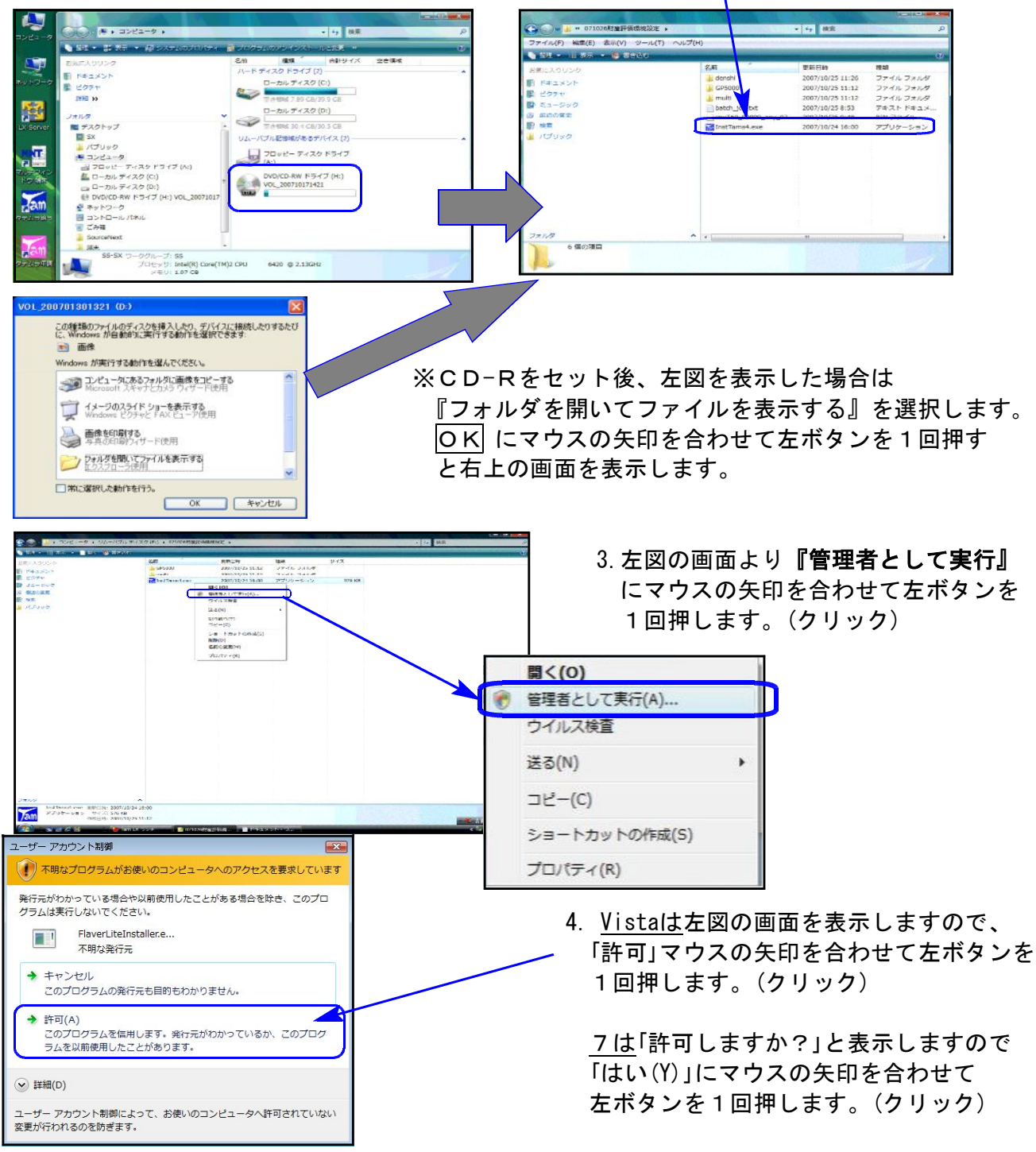

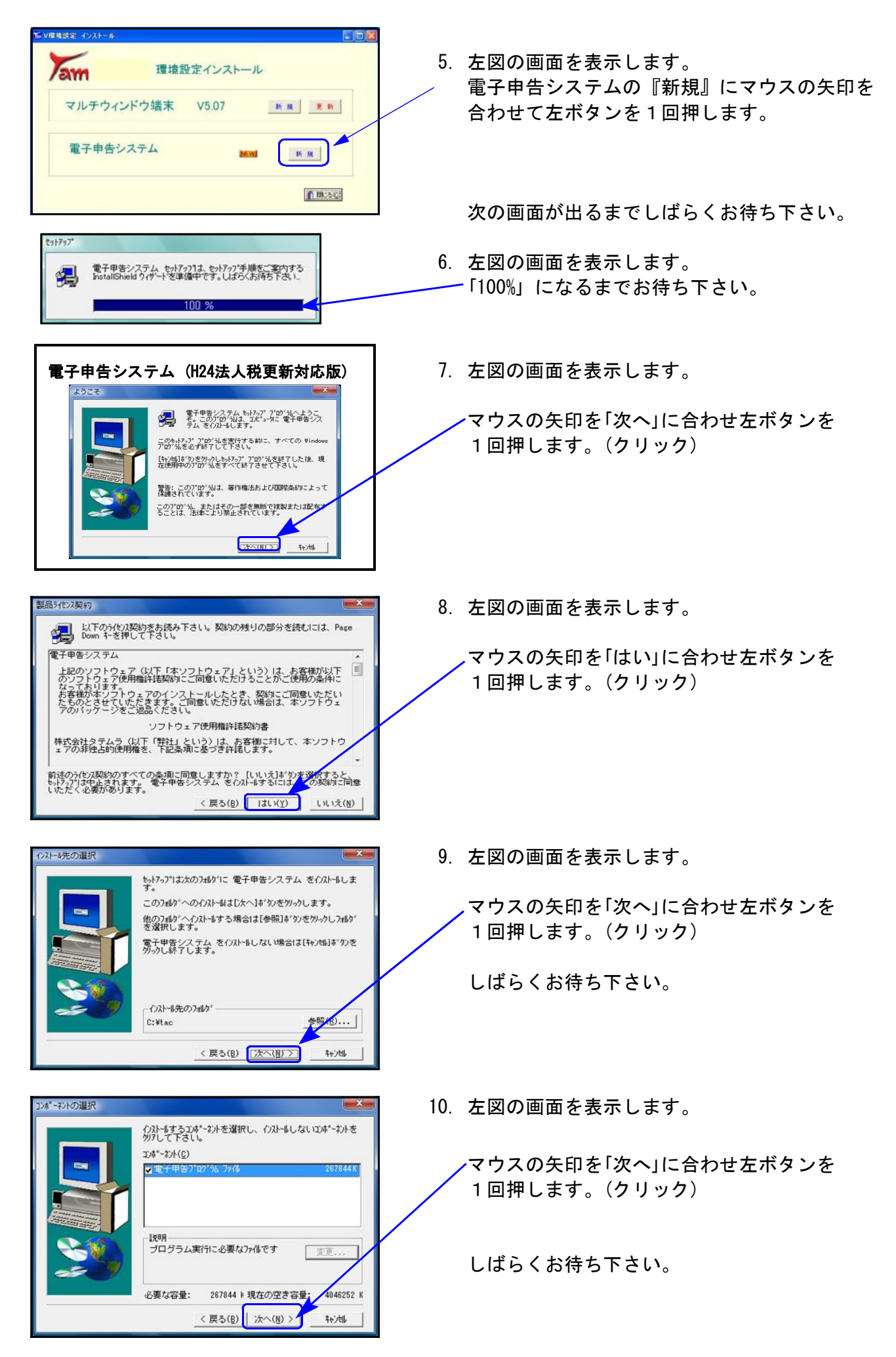

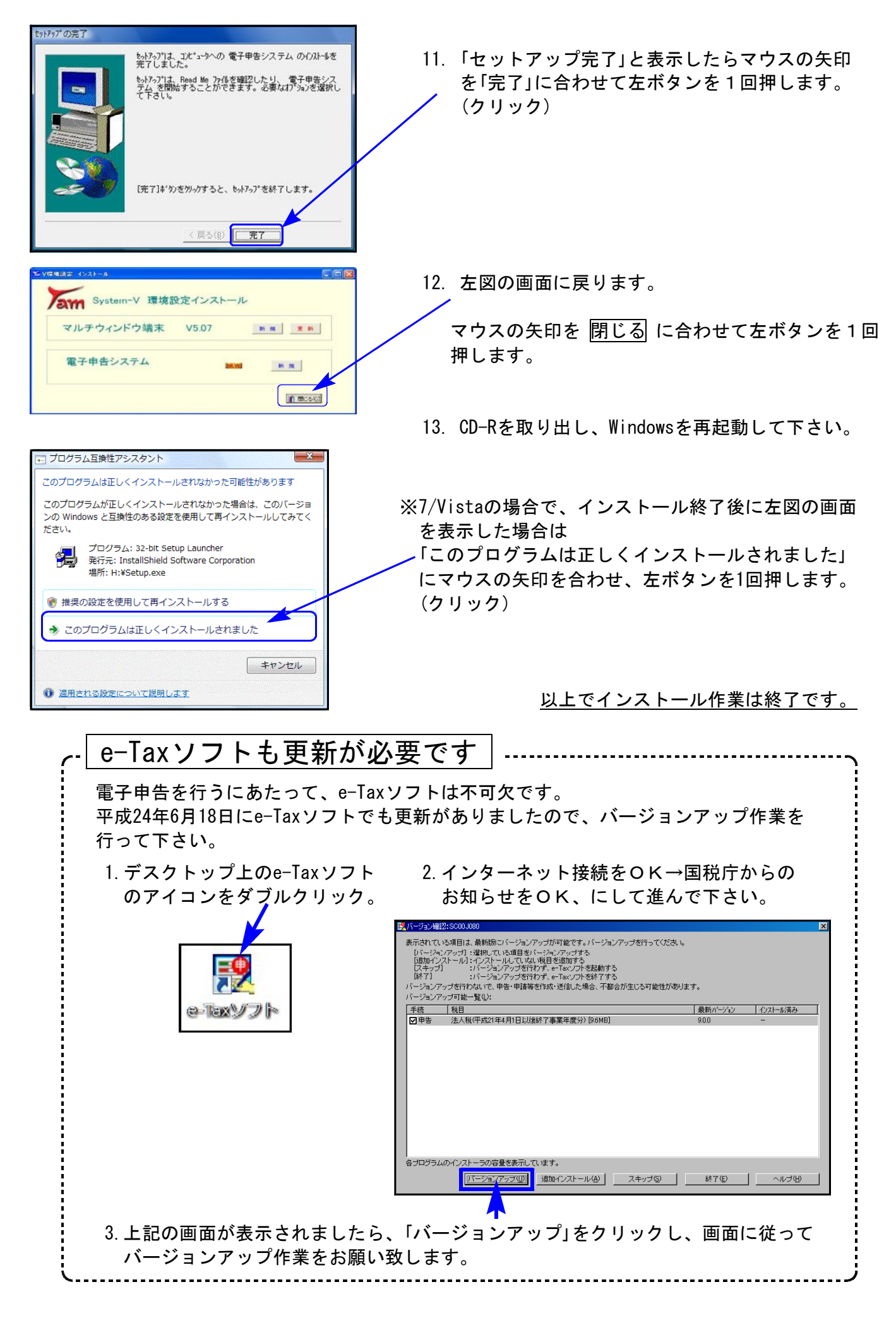

## 平成24年新法人税申告書 更新内容 12.06

平成24年新法人税改正(平成23年12月改正)内容は以下の通りです。 ※尚、復興税の申告書及び計算については今回は未対応です。8月頃対応予定です。 必要に応じて金額を手直しして下さい。

# ● 更新内容

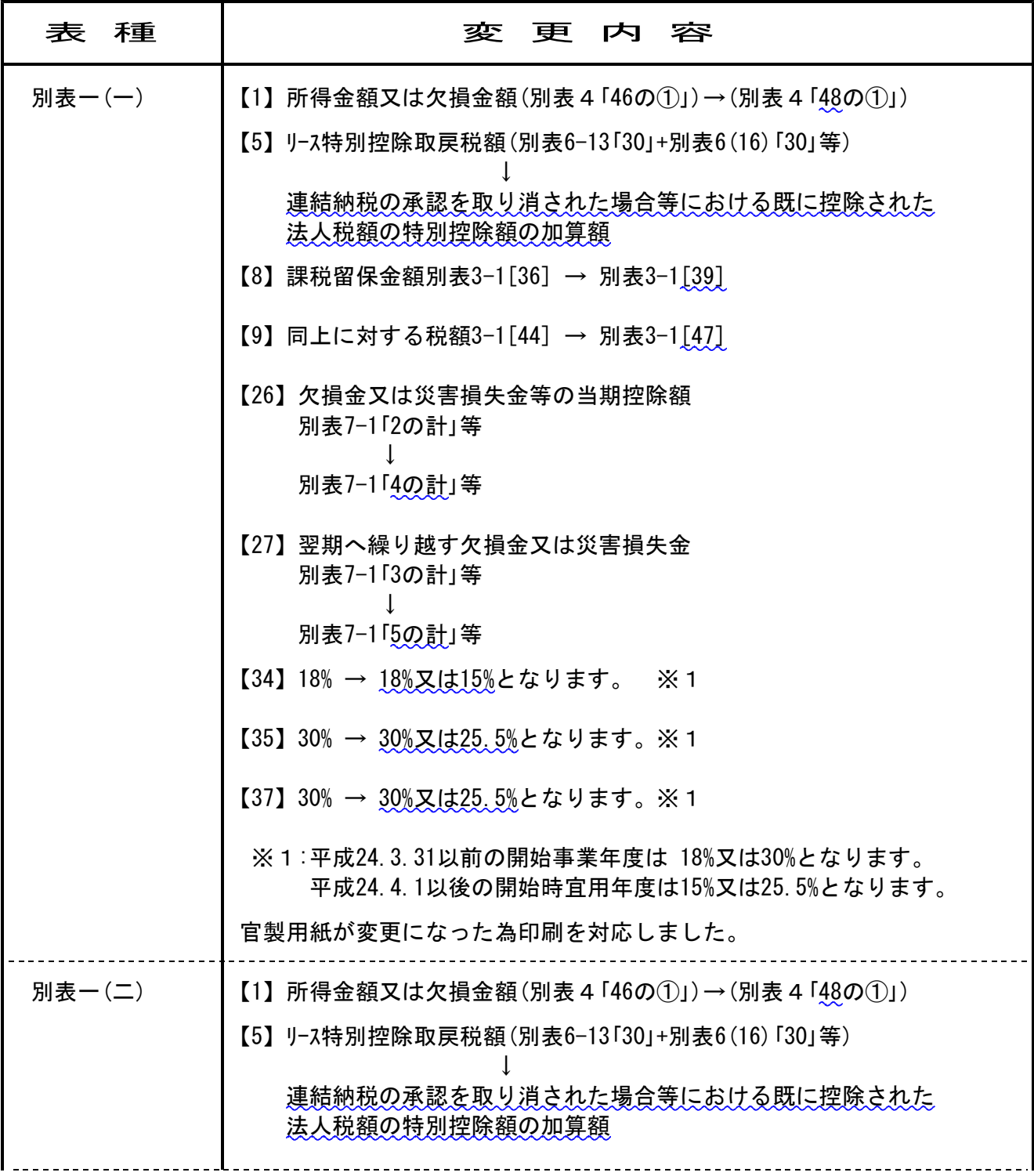

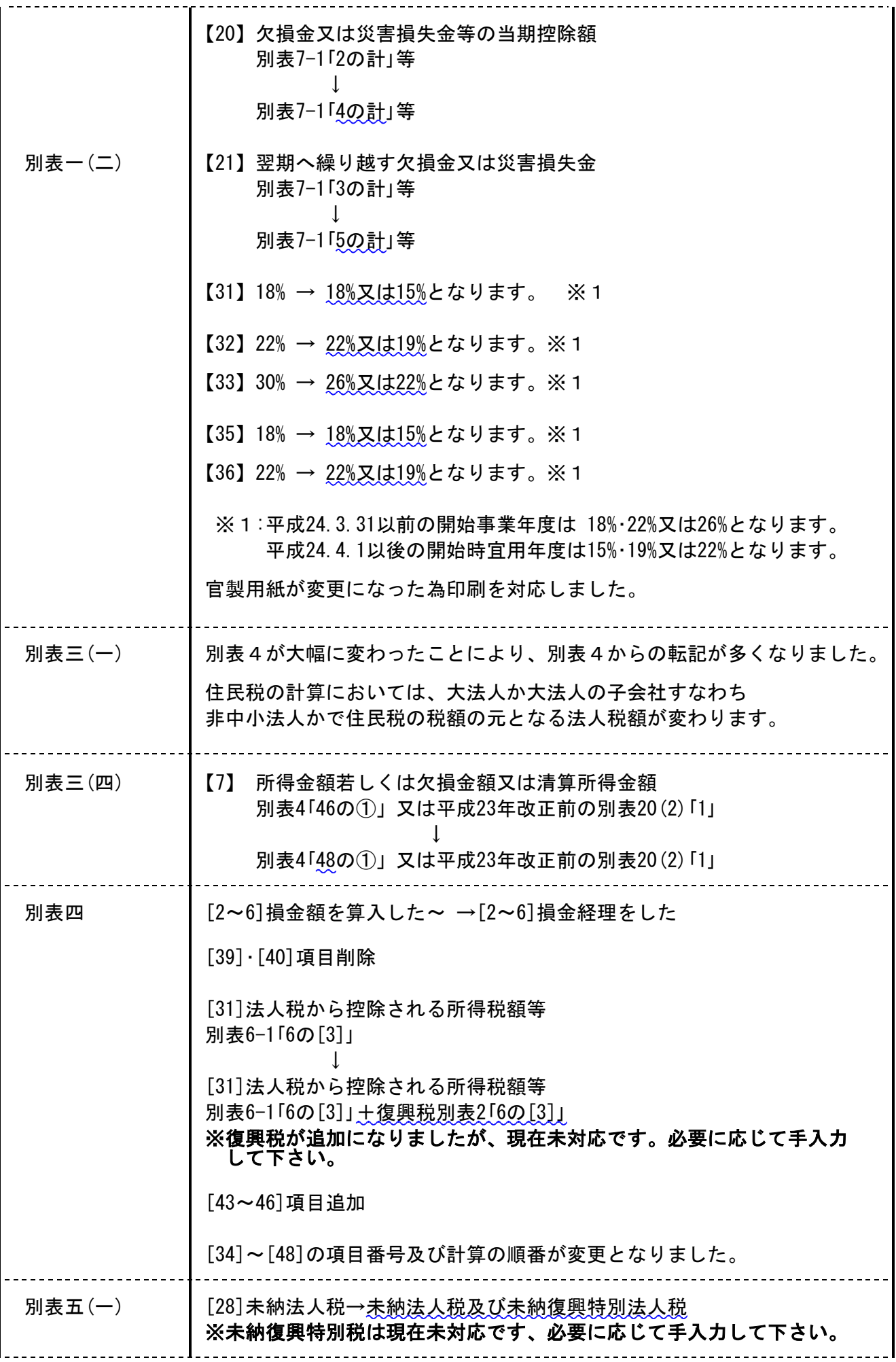

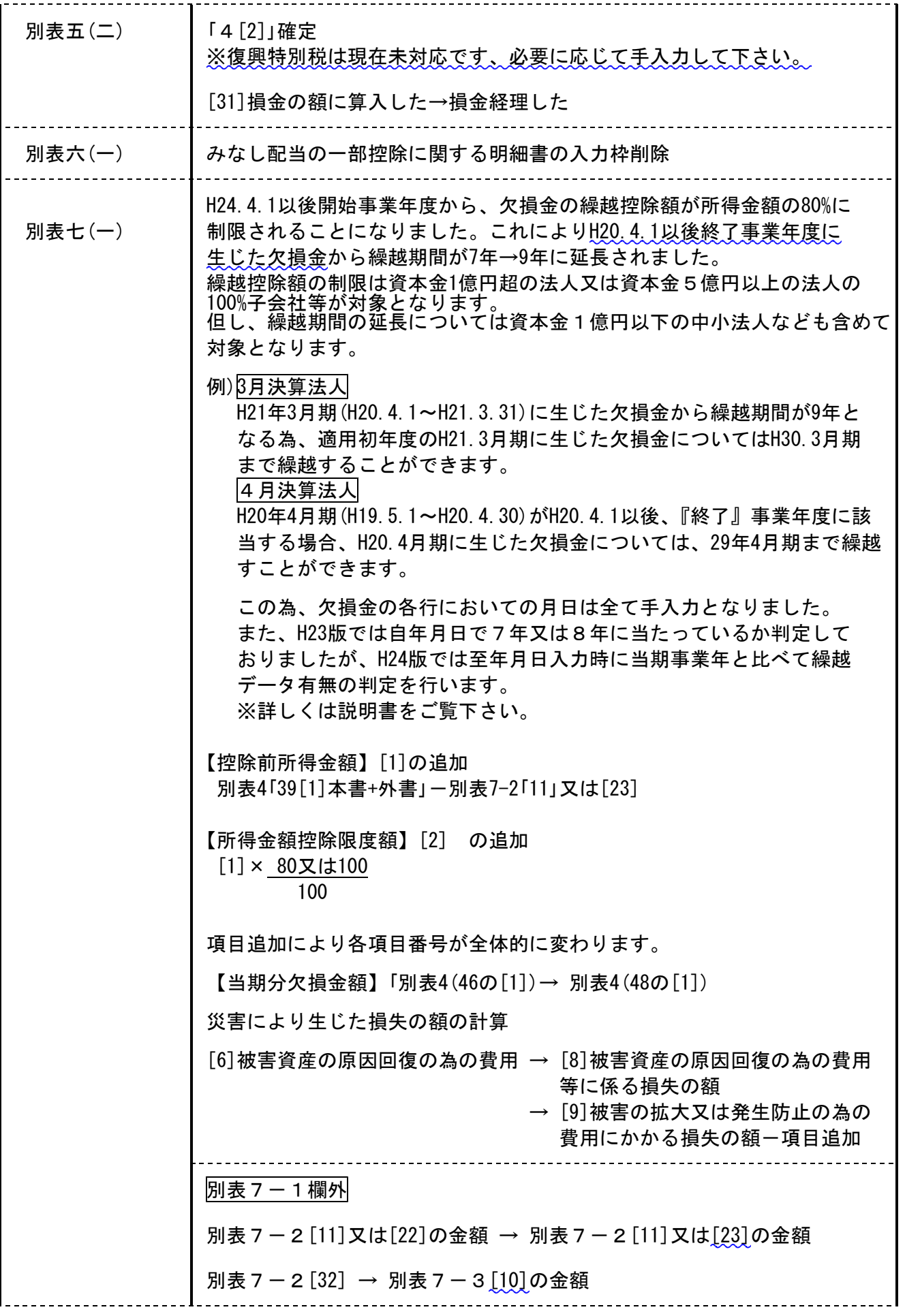

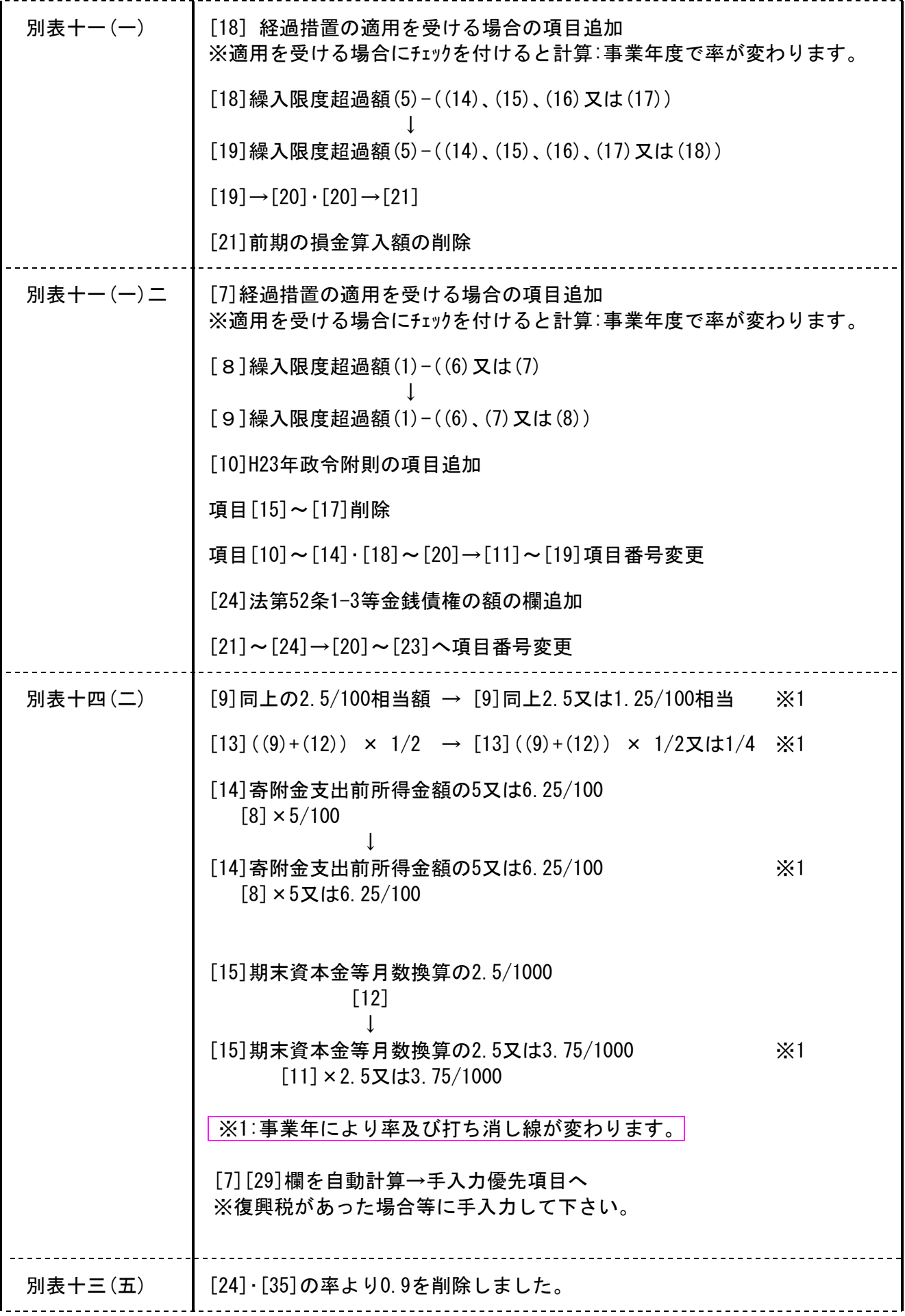

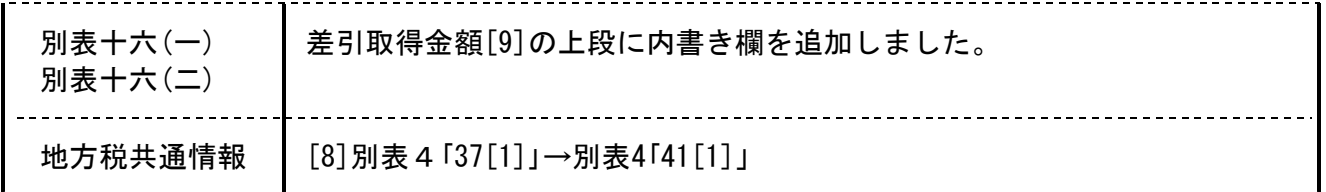

【その他の機能改善】

【納付税額一覧表】 全項目手入力とした場合、申告納付額を手入力できるように機能改善 しました。

## 平成24年4月1日以後開始 消費税申告書プログラム 変更内容 12.06 との 12.06

●消費税還付申告(中間還付を除く)の場合、平成24年4月1日以後提出分から、還付申告明細書 の提出が義務化されました。

よって、平成24年消費税申告書プログラムより「仕入控除税額に関する明細書」を削除しました。

## ● <一般の申告書>

平成24年4月1日以後に開始する課税期間から課税売上高が5億円を超える場合には、個別対応 方式又は一括比例方式のいずれかの方法により仕入れ控除税額の計算を行うこととなりました。 これに伴い、申告書(一般用)・付表2・付表2-2の様式及び計算を変更しました。

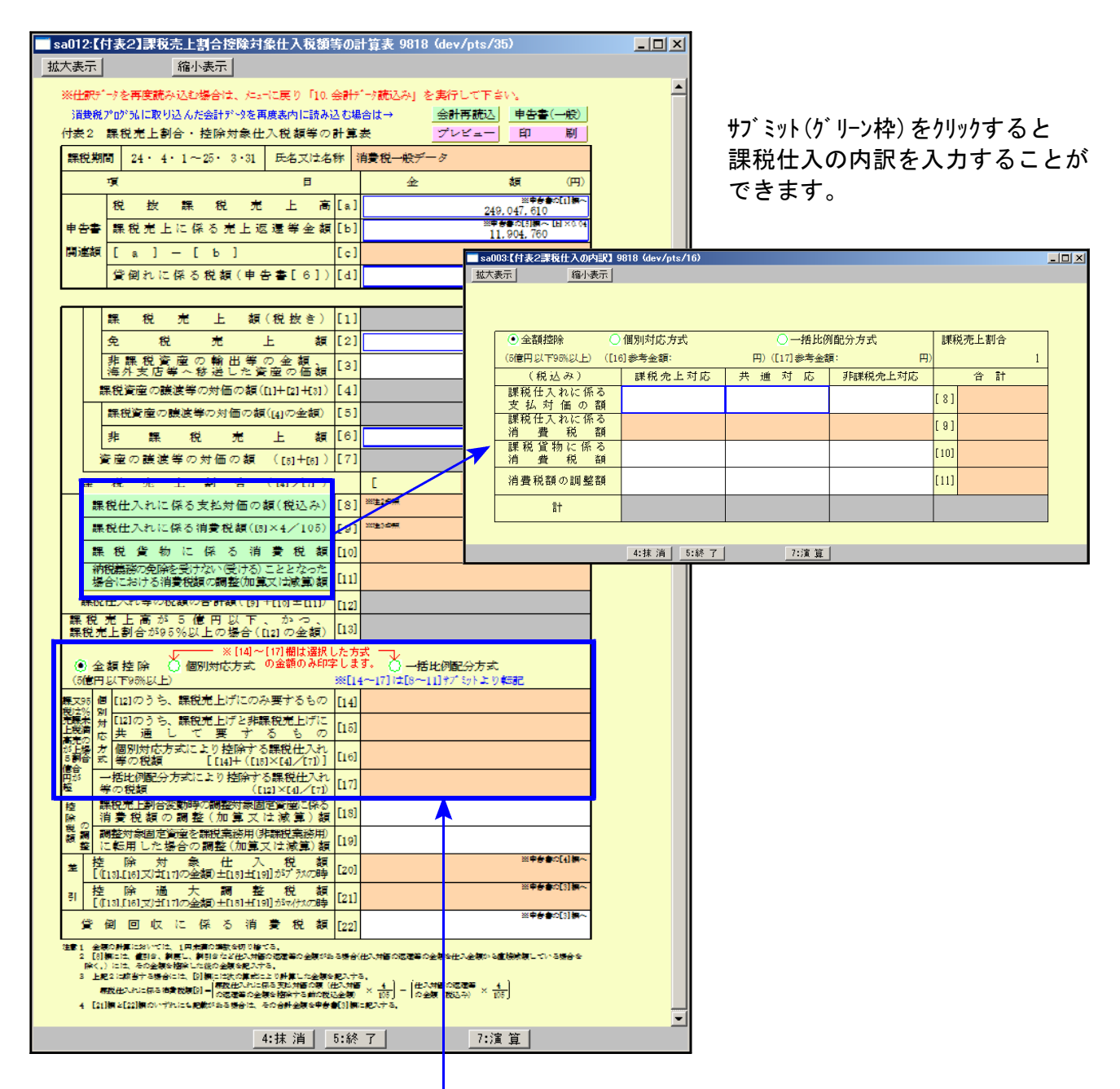

個別方式又は一括比例方式両方の金額を表示しますが、選択した方式のみ印刷します。 詳しい操作方法は取扱説明書をご覧下さい。

※平成24.3.31以前開始事業年度のデータは、平成23年プログラムをご利用下さい※

## 平成24年 届出書セット 変更内容 12.06

1.平成24年届出書セットにおいては、以下の表の様式が変わっております。

[87]法人設立・設置届出書(統一様式) [88]異動届出書(統一様式) [13]更正の請求書 [26]耐用年数の短縮の承認申請書 [28]欠損金の繰戻しによる還付請求書 [31][33][34]国税関係帳簿の電磁的記録等による保存等の承認申請書 帳簿 P.1・3・4 [35]国税関係書類の電磁的記録等による保存の承認申請書 書類 P.3 [39]~[42]国税関係帳簿書類に係る電磁的記録の電子計算機出力マイクロフィルムによる保存の承認申請書 [43]国税関係帳簿書類の電磁的記録等による保存等の取りやめの届出書 [44]国税関係帳簿書類の電磁的記録等による保存等の変更の届出書 [91]給与支払事務所等の開設・移転・廃止届出書 [92]源泉所得税の納期の特例の承認に関する申請書 [52]消費税課税事業者選択不適用届出書 [54]消費税課税事業者届出書 [56]消費税の新設法人に該当する旨の届出書 [57]消費税の納税義務者でなくなった旨の届出書 [64]消費税簡易課税制度選択不適用届出書

[82]個人事業の開業·廃業等届出書 そんちゃん インスティング 全23表が変更となりました。

※[1100]GP申告情報登録からの転記も一部変更になっております。

2. [54]消費税課税事業者届出書の印刷において、「基準期間用」と「特定期間用」を選択できるよう 機能追加しました。

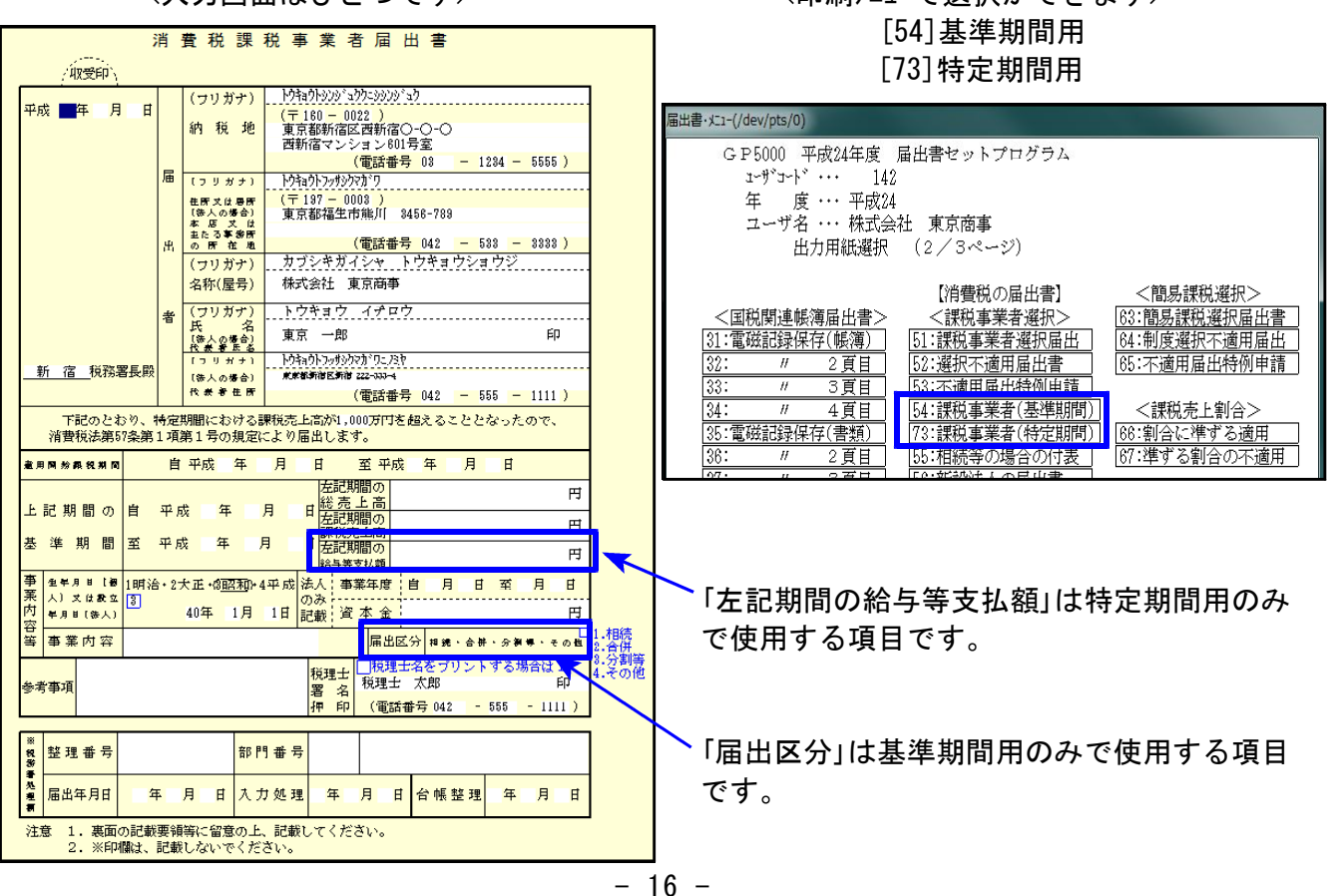

<入力画面はひとつです> <印刷メニューで選択ができます>

## 新減価償却プログラムについて さいしょう しょうしょう しょうしょう しょうしょう 12.06

● 定率法の償却率が見直され、平成24年4月1日以後に取得した減価償却資産については200% 定率法となります。

これを機に、かねてより弊社へ寄せられている様々なご要望に従来のシステムでは対応でき ないものもあることから、プログラムを全面リニューアルすることとなりました。 新しいプログラムでは、

- ・改定取得価額等も含めて、1画面で入力・表示可能。
- ・摘要欄でのデータ入力が可能。
- ・固定資産台帳の印刷。
- ・印刷では金額にカンマを付けて表示。
- ・今まで白紙B4用紙での印刷を、白紙A4用紙に変更。

など、より使いやすく機能改善しております。 詳しくは同封の取扱説明書をご覧頂きますようお願い致します。

- 200%定率法がない場合は旧システム[150]減価償却システムをご利用頂くことも可能です。 ただし、[110]新法人税申告書24年版においての減価償却データの取り込みは、 [170]新減価償却のみとなります。
- 次ページ以降に、自動変換後の簡単な確認作業手順を記載しますので合わせて参考にして 下さい。 尚、旧システムからのデータ変換はこちらでも検証しておりますが、変換でデータ内容が 変わるものがあります。変換後の内容確認は必ず行って下さい。

※変換でデータ内容が変わるもの※

- 1.無形固定資産 均等償却→定額法(無形)として変換。率で計算するようにしております。 (別表16-1への転記のため。転記しない場合は変換後に、資産種類登録を均等(均等)と 変更すれば、従来と同じ計算になります。)
- 2. 改定償却率は自動計算した率になります。 改定償却率を手入力していた場合、率の確認を必ず行って下さい。
- 3.旧定額・旧定率で、5%まで償却のまま5年均等償却にしていないデータ 5年均等償却になります。

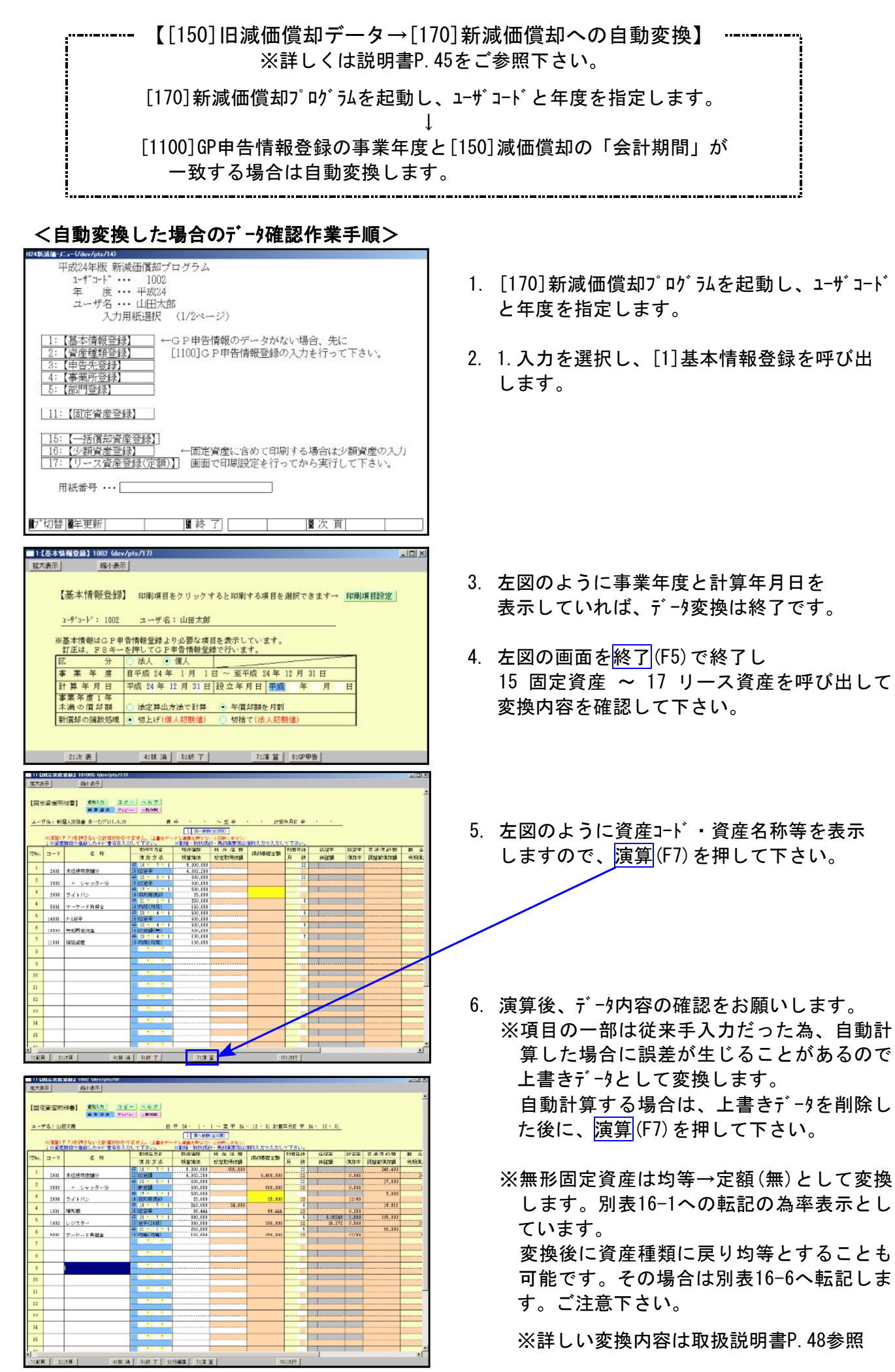

## 平成24年版 新減価償却プログラム エザコート 1002 ユーザ名 … 山田太郎 入力用紙選択 (1/2ページ) **| ← G P申告情報のデータがない場合、先に** 【基本情報登録】<br>【資産種類登録】<br>【申告先登録】 [1100]GP申告情報登録の入力を行って下さい。 - - - - - - -<br>【事業所 绿 (主米) 7.5%<br>[部門登録] | 11: 【固定資産登録】 | | 15:【一括償却資産登録】|<br>| 16:【少額資産登録】| | | | | ・一固定資産に含めて印刷する場合は少額資産の入力<br>| 17:【リース資産登録(定額)】| - 画面で印刷設定を行ってから実行して下さい。 田浜采号 ... ■★sa099【変換】 1002 (dev/pts/24)  $L<sub>II</sub>$ 拡大表示 縮小表示 a-ザコード: 1002 a-ザ名:山田太郎 事業年度が一致しません。内容を確認して下さい。 GP申告情報 事業年度: 平24 · 3 · 1 ~ 平24 · 12 · 31 【変換する年度とコーザコードを指定して下さい】 ◎ その主主変換 ○ 年度を指定して変換  $3 - 6^2$   $5 - 6^2$  : 年度:  $3 - 9$ <sup>2</sup>  $-2$ **溅価償却 会計年度: ・ ・ ・ ~** 変換実行 ←実行する場合は、クリックして下さい。 変換終了しました。 4.抹消 5.終 了 7.演算 変換を実行する場合はF4を押して下さい。 ※注意※ F5:中止キーを押した場合は変換しません。 「F4:継続] 「F5:中止]

<手動変換した場合のデータ確認作業手順>

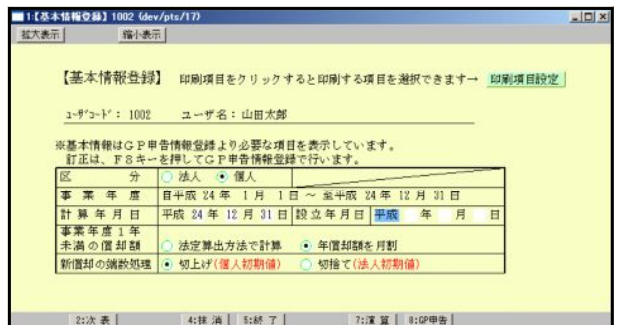

- 1. [170]新減価償却プログラムを起動し、ユーザコード と年度を指定します。
- 2. 1.入力を選択し、[1]基本情報登録を呼び出 します。

- 3. 左図の画面を表示します。 期間内容を確認し変換選択後、変換実行を 行って下さい。
	- ※「年度を指定して変換」を指定した場合 ユーザコードと年度を指定します。 新たに、会計年度を表示しますので 期間を確認して下さい。

- 4. 左図の画面を表示します。 継続(F4) を押すと変換作業を実行します。
- 5. 画面下に「変換終了しました」と表示します。
- 6. 左図のように事業年度と計算年月日を 表示していれば、データ変換は終了です。
	- ※法人の場合で事業年度が1年未満の場合は 法定算出方法で計算計算します。 1年の償却率で計算する場合は、
		- 「年償却額を月割」に変更して下さい。
- 7. 以下手順は前ページの自動変換手順4~6を 参照して下さい。

不明点やご要望等ありましたらサービス課までご連絡頂きますようよろしくお願い致します。 尚、別売のCSV搬出につきましては、8月頃の発送を予定しております。 いましばらくお待ち頂きますようお願い致します。

## - 電子申告システム 更新内容 12.06 また 12.06 また 12.06 また 12.06 また 12.06 また 12.06 また 12.06 また 12.06 また 12.06 また 12.06 また 12.06

法人税・消費税・届出書プログラム

税制改正によるe-Tax更新(平成24年6月18日)に伴い、弊社電子申告システムも対応致しました。

## | 電子申告注意点 |

#### 《勘定科目内訳書》

[130]勘定科目内訳明細書の10.仮受金・源泉と14役員報酬手当について入力時に注意があります。 今回e-taxにおいて、10.仮受金・源泉「所得の種類」、14役員報酬手当「役職名」「常勤非常勤別」 「代表者との関係」が選択式に変更となりました。

弊社プログラムでは選択式ではなく手入力項目のため、以下のように入力と変換についてご確認 をお願い致します。

【仮受金(前受金・預り金)の内訳書 源泉所得預り金の内訳について】

所得の種類欄は先頭の1文字を判定しています。給与所得は「給」、退職所得は「退」、 報酬・料金は「報」、利子所得は「利」、配当所得は「配」、非居住者等所得は「非」の文字が 先頭に入っていれば正しく変換されます。

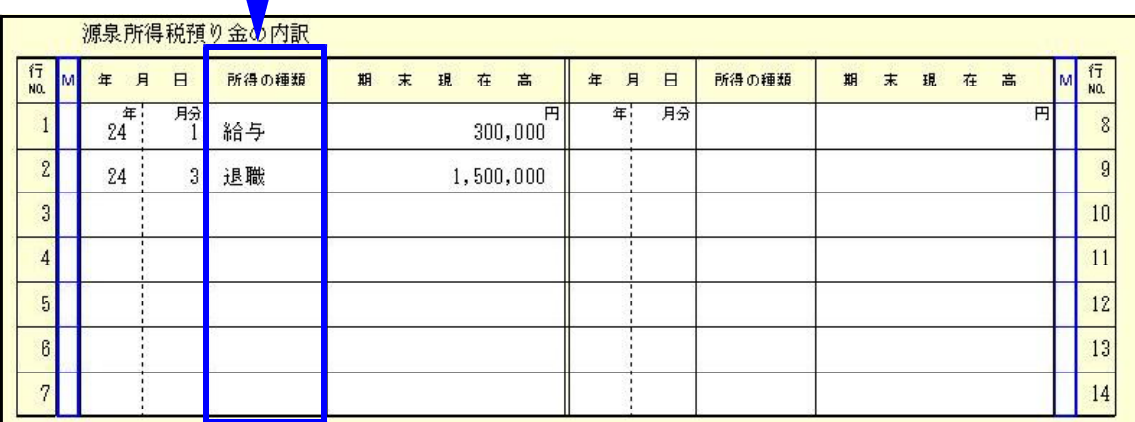

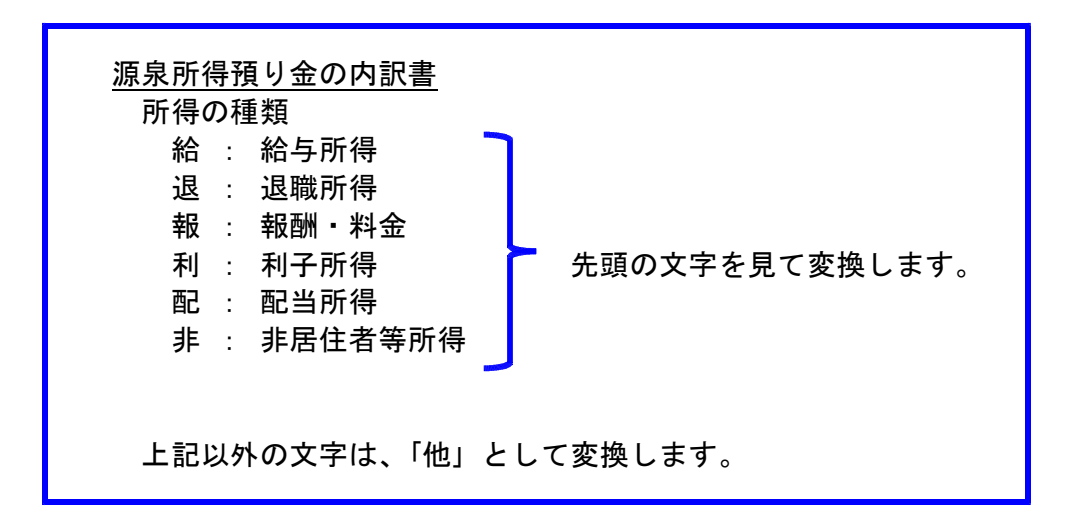

役職名欄は「代表取締役」や「取締役」など全文字が合致した場合、そのまま変換します。 (スペースが入っていても文字だけを見ます。)

合致しない場合は、その他として変換します。又、常勤非常勤の別、代表者との関係も同様です。

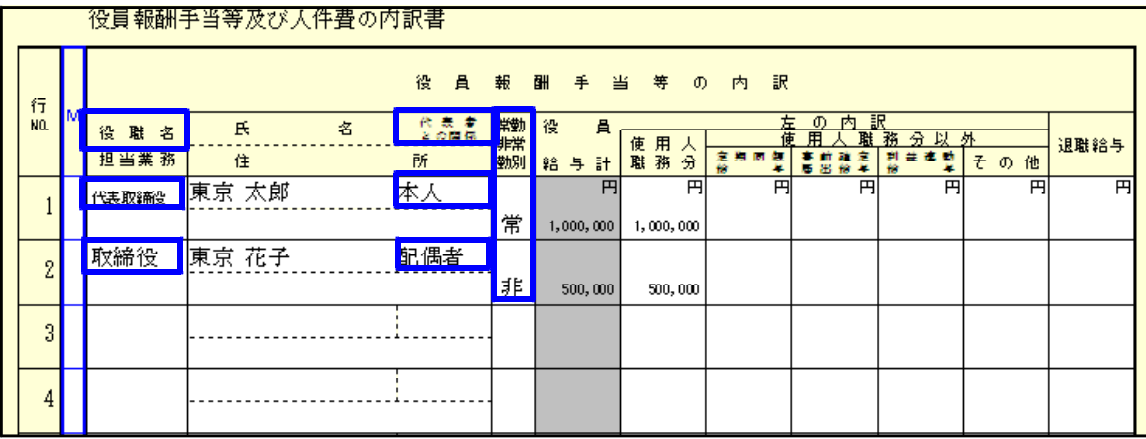

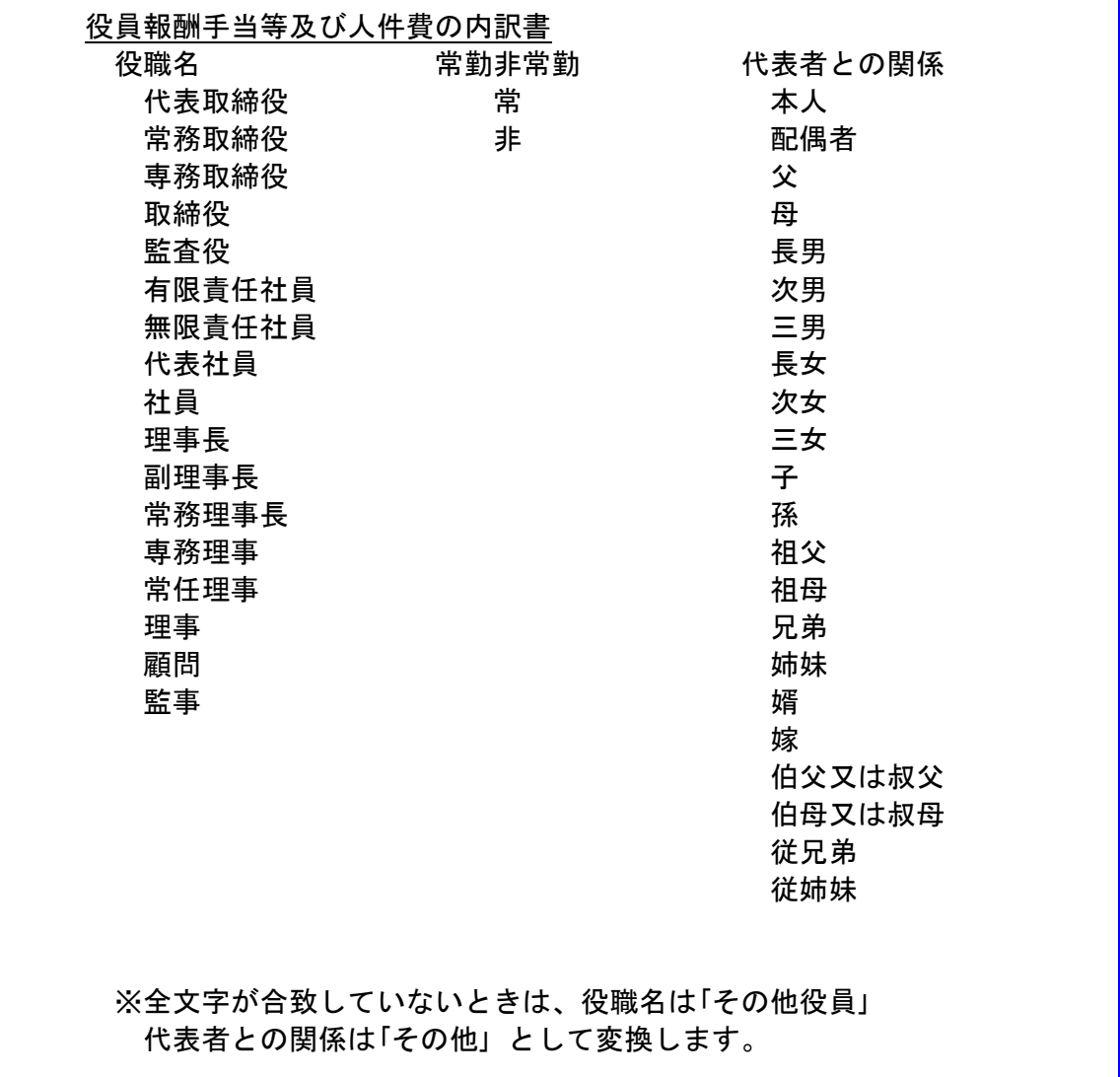

## 《法人税申告書 e-Tax未対応別表》

以下の別表については平成24年度e-Tax電子申告ソフト未対応により送信ができないため 変換はいたしません。

申告する必要がある場合は、別途郵送等で提出していただきますようお願い致します。

別表3-2、別表3-3、別表3-4、別表3-4付表、別表11-2、別表13-2、別表13-5、別表16-10

## 《消費税申告書の電子申告変換について》

平成24年電子申告プログラムの消費税最新版は、平成24年4月1日以後開始申告用となって おります。

平成24年3月31日以前開始申告の消費税電子申告を行う場合は、[882]をクリックせずに キーボードで 882 | Enter | 23 | Enter | として平成23年プログラムを指定して変換 する必要がありますので、ご注意下さい。

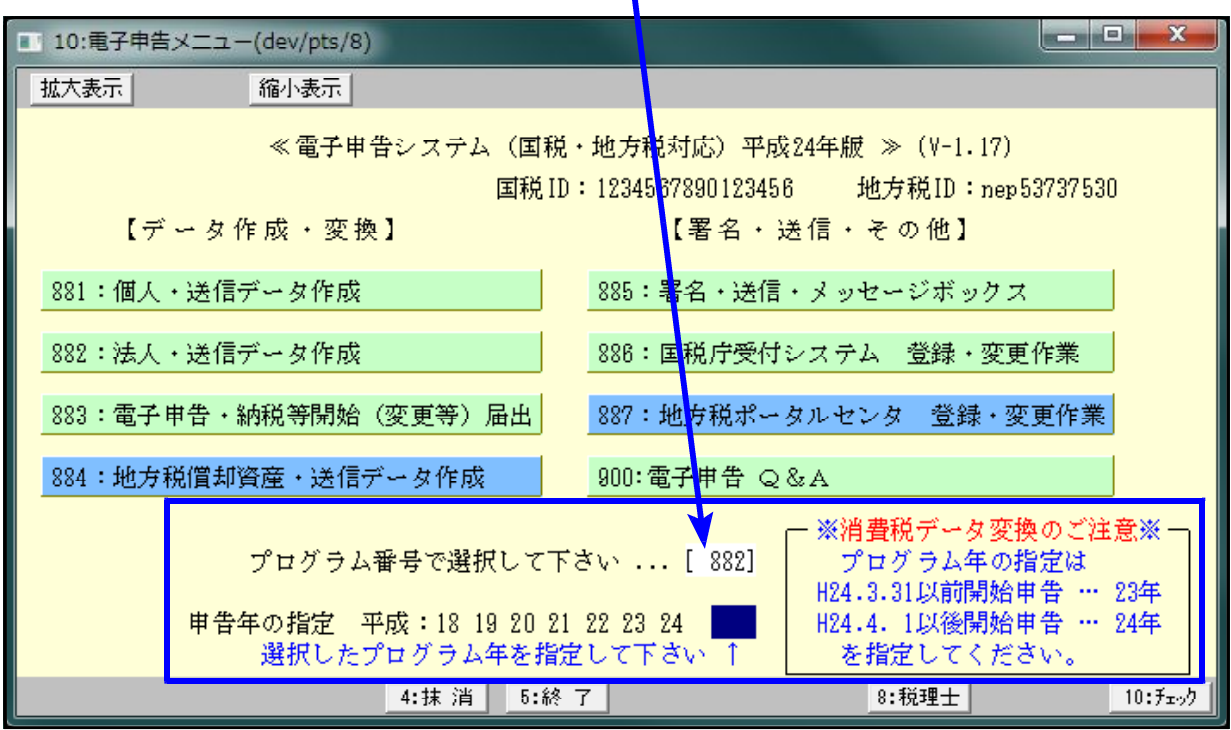